## Exemple de configuration d'enregistrement de PreGreetings d'Unity Connection Ī

### **Contenu**

**Introduction** Conditions préalables Conditions requises Composants utilisés **Conception Configurez** Créez un nouveau gestionnaire d'appel Créez une nouvelle règle expédiée de routage Configurez le nouveau gestionnaire d'appel Configurez l'entrée d'appelant Vérifiez Dépannez

### Introduction

Ce document décrit comment configurer un message d'accueil commun tel qu'un message d'accueil préliminaire avant chaque message d'accueil du gestionnaire de l'utilisateur ou de l'appel.

### Conditions préalables

### Conditions requises

Cisco recommande que vous ayez la connaissance du Cisco Unity Connection (UC).

### Composants utilisés

Les informations dans ce document sont basées sur des versions 8.X et ultérieures UC mais pourraient fonctionner pour des versions antérieures.

Les informations contenues dans ce document ont été créées à partir des périphériques d'un environnement de laboratoire spécifique. Tous les périphériques utilisés dans ce document ont démarré avec une configuration effacée (par défaut). Si votre réseau est opérationnel, assurezvous que vous comprenez l'effet potentiel de toute commande.

## **Conception**

Un message d'accueil standard (par exemple, « accueil à Cisco… ") doit être lu avant l'enregistrement personnel de chaque utilisateur ou avant un message d'accueil de gestionnaire d'appel.

Voici quelques exemples :

- Un appel est expédié à la boîte aux lettres de John : *« Accueil à Cisco. Bonjour, c'est John. Je* ne suis pas disponible ....... »
- Un appel est expédié à la boîte aux lettres de Peter : *« Accueil à Cisco. Bonjour, c'est Peter.* Veuillez laisser un message ..... »
- Un appel est expédié à un gestionnaire d'appel : « Accueil à Cisco. Merci d'appeler ..... »
- Un appel est expédié à un gestionnaire de répertoire : « *Accueil à Cisco. Orthographiez le* dernier et prénom ..... »

Ce document fournit un exemple pour configurer un enregistrement de PreGreeting pour un appel transféré vers la boîte aux lettres d'un utilisateur ou pour appeler le gestionnaire avec l'utilisation de la règle expédiée de routage.

Remarque: Afin de configurer un message d'accueil semblable avant qu'un utilisateur se connecte, terminez-vous les mêmes étapes et utilisez la règle de routage direct au lieu de la règle expédiée de routage.

Le gestionnaire d'appel pour le Pre-GreetingMessage peut également être configuré pour recevoir des entrées d'appel pour virer l'appel sur une extension d'utilisateur, un nombre externe, ou un gestionnaire de répertoire.

## **Configurez**

Voici un aperçu de la configuration :

- 1. Créez un nouveau gestionnaire d'appel (par exemple, PreGreetingsMessage) et enregistrez le message.
- 2. Créez une nouvelle règle expédiée de routage (par exemple, PreGreetingsRule) sans des conditions (sans conditions, tous les appels apparieront cette règle).
- 3. Configurez la règle de routage expédiée par PreGreetingsRule afin d'envoyer l'appel au gestionnaire d'appel de PreGreetingsMessage.
- 4. Configurez le gestionnaire d'appel de PreGreetingsMessage afin de choisir **après l'**option de salutation comme action d'appel et sélectionner l'artère de la prochaine règle de routage d'appels du menu déroulant.
- 5. Configurez l'entrée d'appelant pour le gestionnaire d'appel de PreGreetingsMessage s'il y a lieu.

### Créez un nouveau gestionnaire d'appel

- 1. Connectez-vous dans la gestion UC avec un compte administrateur.
- 2. Naviguez vers des **gestionnaires de programme > d'appel système de maintenance** et créez un nouveau gestionnaire d'appel appelé PreGreetingsMessage.

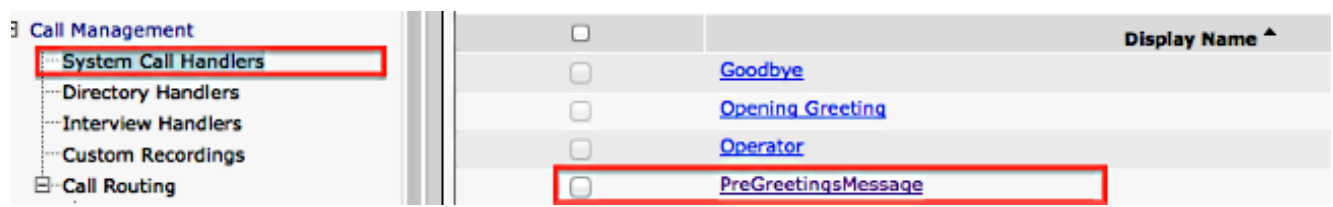

#### Créez une nouvelle règle expédiée de routage

- 1. Naviguez vers le routage d'appels > règle expédiée de routage et créez une nouvelle règle de routage appelée PreGreetingsRule.
- 2. Dans l'appel d'envoi à sectionner, le **gestionnaire** choisi d'**appel** et pour sélectionner PreGreetingsMessage du menu déroulant.
- 3. Sauvegardez sans ajout de toutes les conditions.

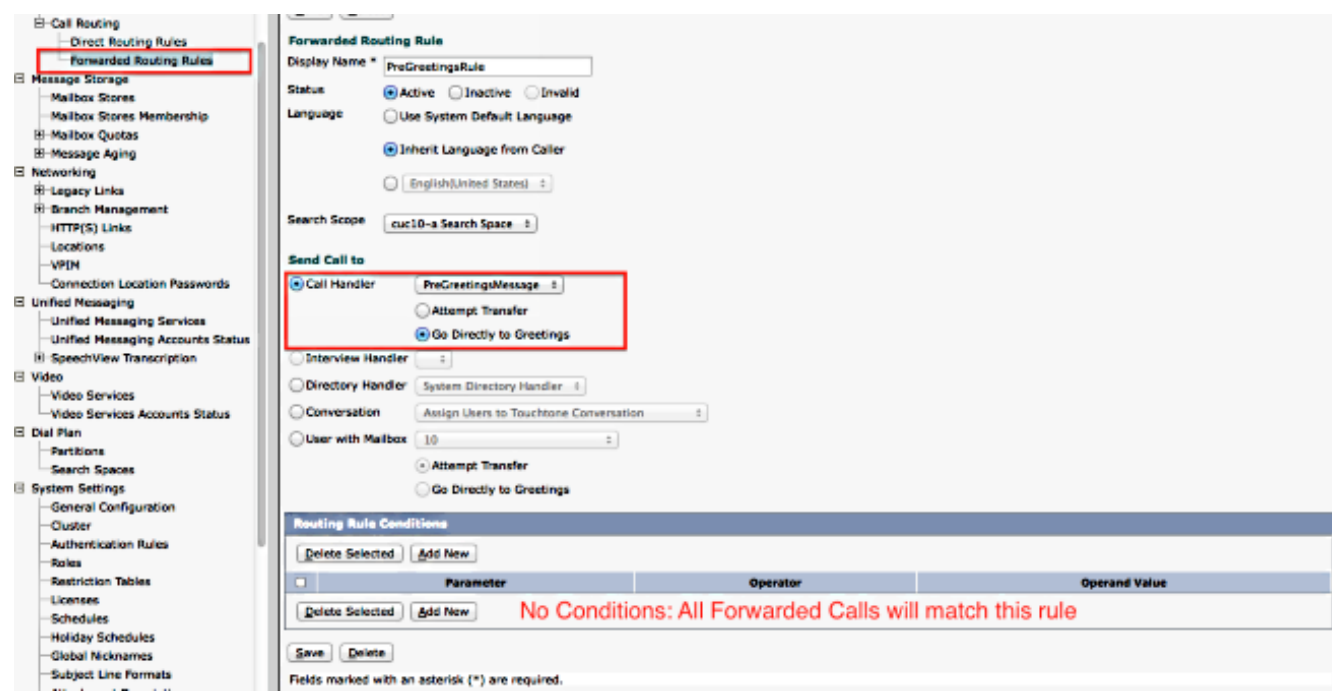

### Configurez le nouveau gestionnaire d'appel

- 1. Naviguez vers des gestionnaires de programme > d'appel système de maintenance et sélectionnez PreGreetingsMessage.
- 2. Allez éditer > des messages d'accueil et sélectionner la norme.
- 3. Sous les appelants entendez la section, sélectionnent mon enregistrement personnel.
- 4. Sous après que saluant la section, sélectionnez l'**action d'appel** et choisissez l'**artère de la** prochaine règle de routage d'appels du menu déroulant.
- 5. Sous le secton d'enregistrement, jeu/enregistrement de clic afin d'enregistrer le message d'accueil :

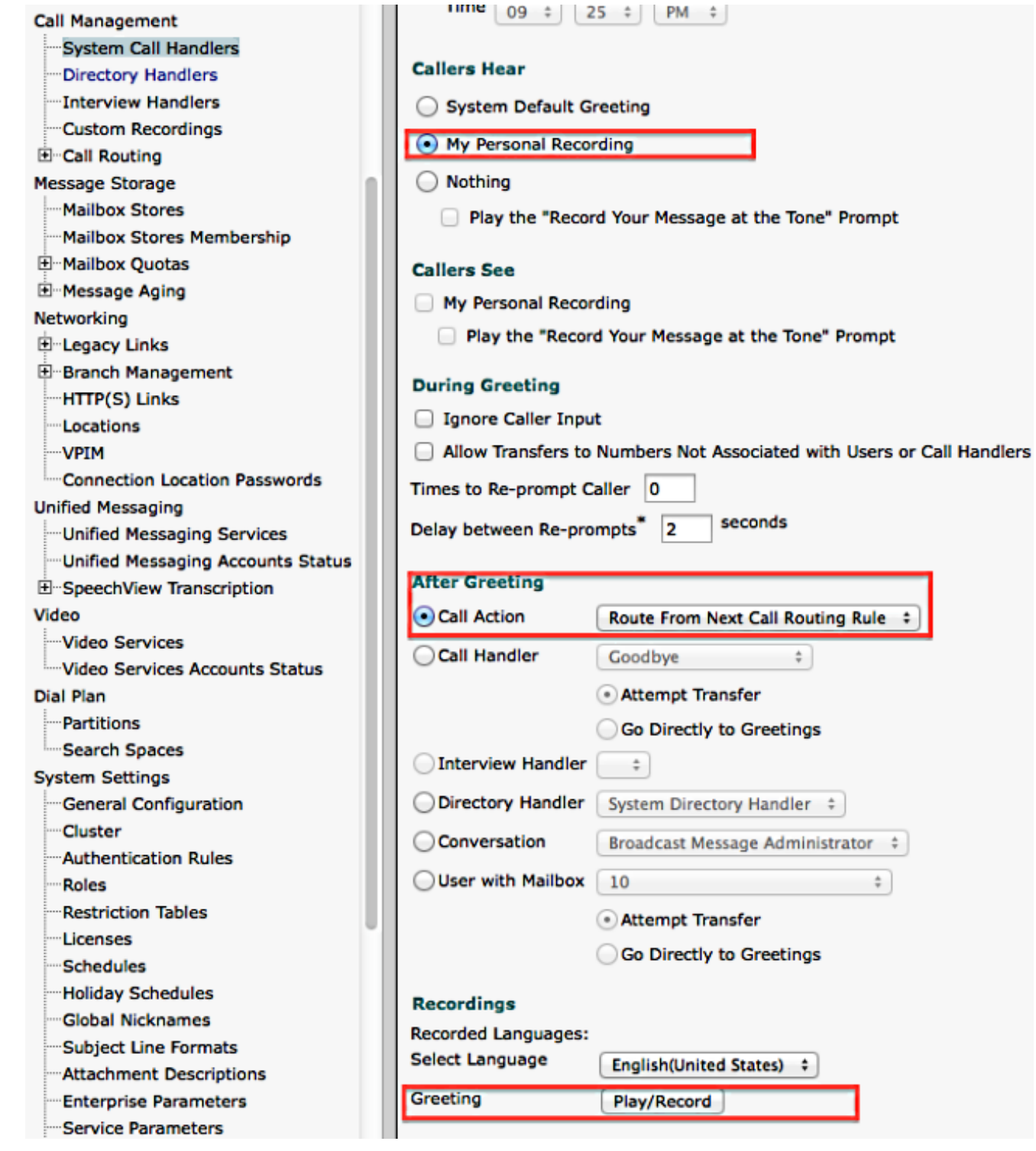

### Configurez l'entrée d'appelant

Si l'appel est transféré vers la messagerie vocale, cette caractéristique donne à l'appelant l'option de virer l'appel sur un gestionnaire de Directoy plutôt que laissent un message. Des entrées d'appelant peuvent également être placées pour virer l'appel sur un opérateur, ouvrant le message d'accueil, ou les transferts de système d'appelant. Cet exemple utilise le gestionnaire de répertoire pour le transfert.

Voici un exemple :

• Un appel est expédié à la boîte aux lettres de John : *« Accueil à Cisco. Presse 9 pour* rechercher un utilisateur. Bonjour, c'est John. Je ne suis pas disponible…. "

• Un appel est expédié à la boîte aux lettres de Peter : *« Accueil à Cisco. Presse 9 pour* rechercher un utilisateur. Bonjour, c'est Peter. Veuillez laisser un message…."

Terminez-vous ces étapes afin de configurer l'entrée d'appelant.

- 1. Naviguez vers des gestionnaires de programme > d'appel système de maintenance et sélectionnez PreGreetingsMessage.
- 2. Allez éditer > entrée d'appelant et sélectionner la clé 9.
- 3. Sous l'action, choisissez le gestionnaire de répertoire et sélectionnez le nom de gestionnaire de répertoire du menu déroulant.

Voici quelques autres options :

- Afin de transférer l'appel vers une extension définie, sélectionnez le **transfert au numéro de** contact secondaire et définissez l'extension sous l'action.
- Afin de transférer l'appel en permettant à l'appelant de composer une extension, sous l'action, ●de sélectionner la conversation et de choisir le transfert de système de transfert ou d'utilisateur de système d'appelant dans le menu déroulant. Plus de détails sur les types de transferts peuvent être trouvés dans les [transferts de système d'établissement dans le](/content/en/us/td/docs/voice_ip_comm/connection/10x/administration/guide/10xcucsagx/10xcucsag115.html) document de [Cisco Unity Connection](/content/en/us/td/docs/voice_ip_comm/connection/10x/administration/guide/10xcucsagx/10xcucsag115.html).

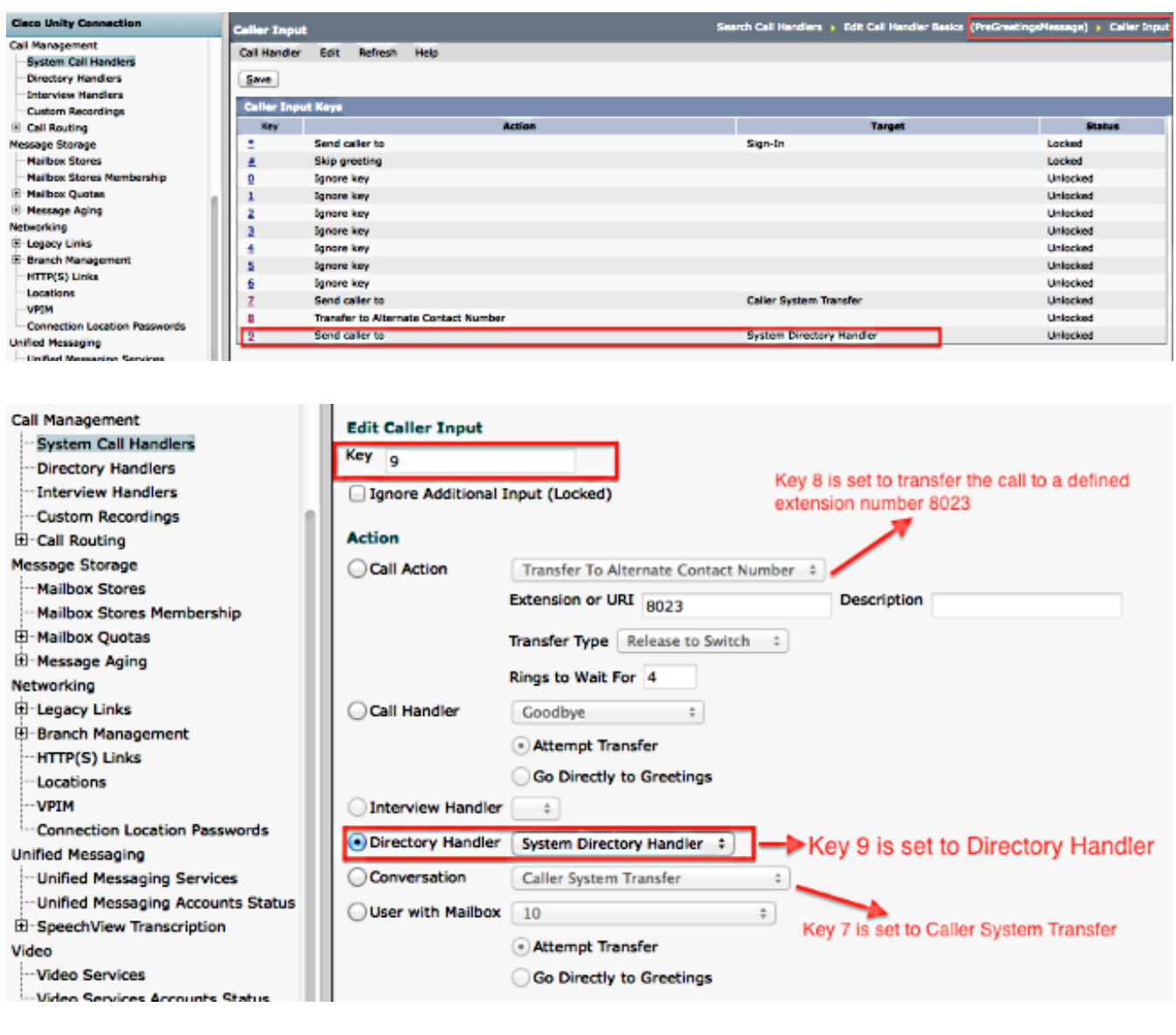

## Vérifiez

Aucune procédure de vérification n'est disponible pour cette configuration.

# Dépannez

Il n'existe actuellement aucune information de dépannage spécifique pour cette configuration.